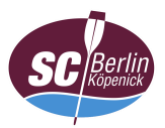

## **Anleitung zur Einwahl in die Videokonferenz über einen Webbrowser**

- 1. Webseite [https://www.webex.com](https://www.webex.com/de/index.html) aufrufen
- **Hinweis:** Sollen während der Videokonferenz Informationen für alle Teilnehmer freigegeben werden (Bildschirmfreigabe), ist dies laut Hersteller nur mit den Browsern "Firefox" und "Chrome" möglich.

Andernfalls ist der Cisco Webex Meetings-Client bzw. die Cisco Webex Meetings-App zu verwenden.

2. "Einem Meeting beitreten" in der Menüleiste auswählen

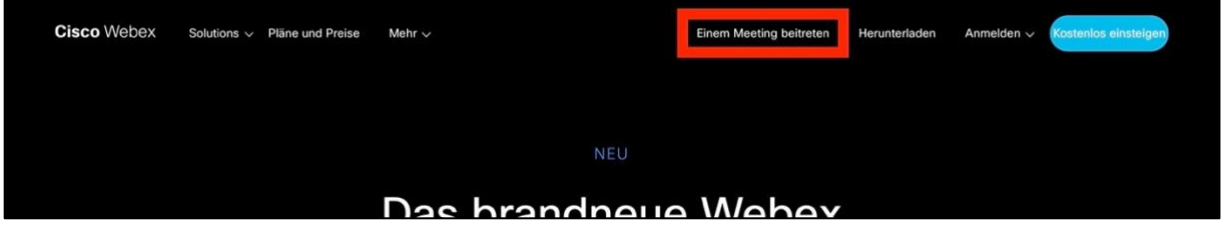

3. Meeting-Kennnummer (Zugangscode) eingeben und mit Enter bestätigen

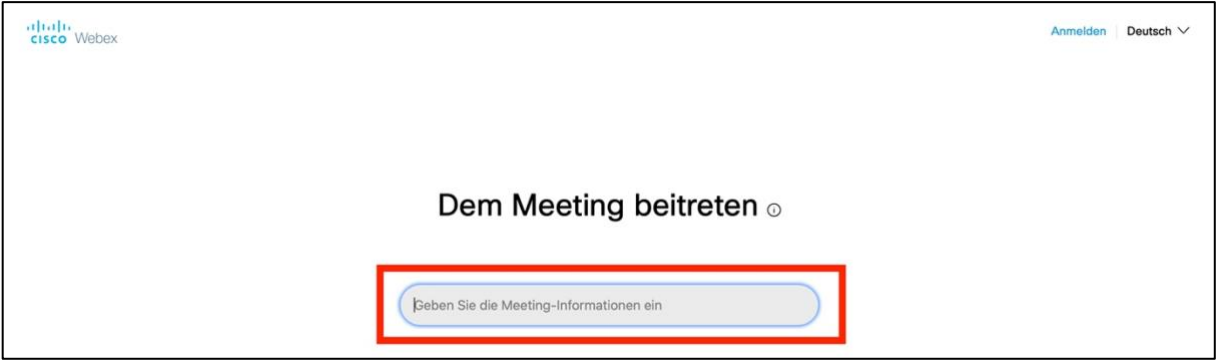

4. Meeting-Passwort eingeben und mit "OK" bestätigen

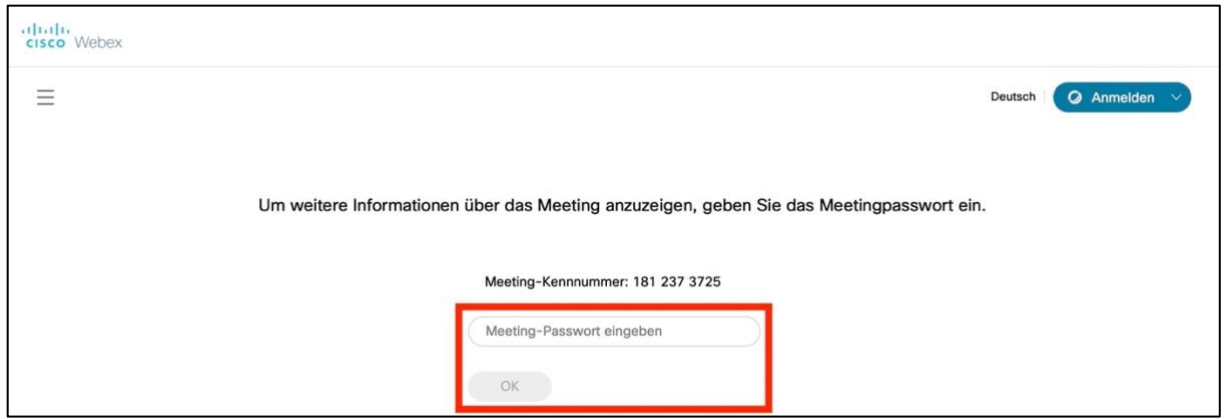

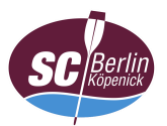

## 5. Schaltfläche "Dem Meeting beitreten" klicken

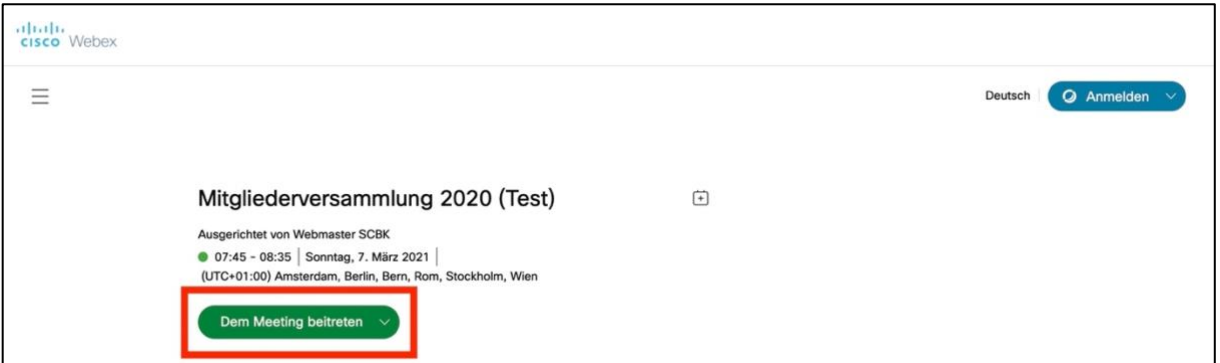

a) Sofern "Cisco Webex Meetings" installiert ist, erfolgt ggf. der Vorschlag dies zu öffnen  $\stackrel{\sim}{\rightarrow}$  für Browser-Nutzung ablehnen

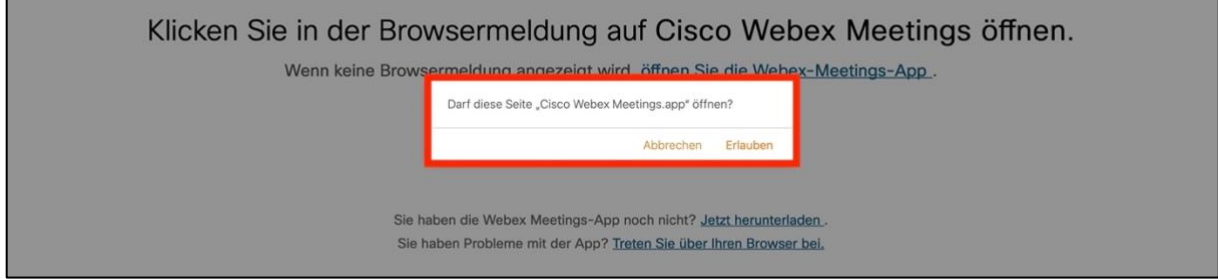

b) "Treten Sie über Ihren Browser bei" auswählen

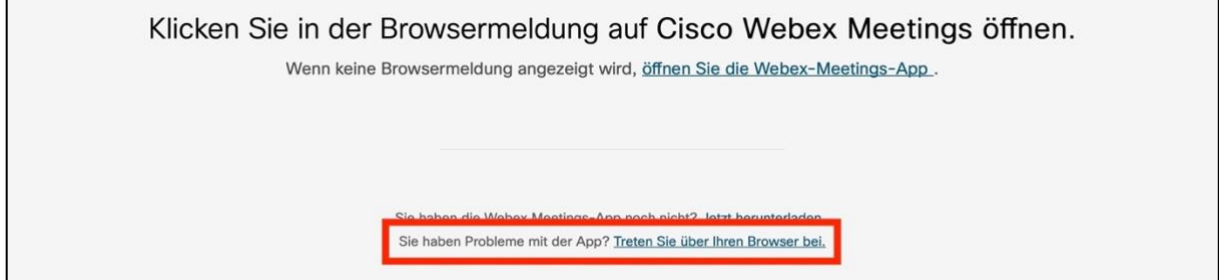

6. Name (Vor- und Familienname; keine Pseudonyme)\* sowie E-Mail-Adresse eingeben und mit "Weiter" bestätigen

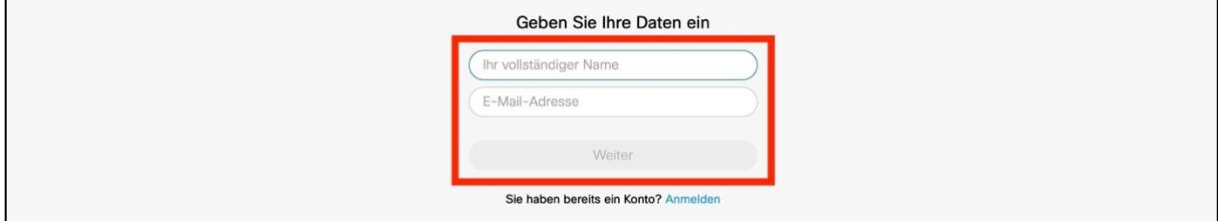

\* Verfahrenshinweise beachten

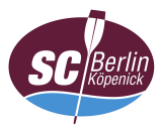

7. Freigabe von Mikrofon und Videokamera bestätigen [ a); ggf. als Popup-Fenster] und per Schaltfläche "Meeting beitreten" [b) ] der Videokonferenz beitreten

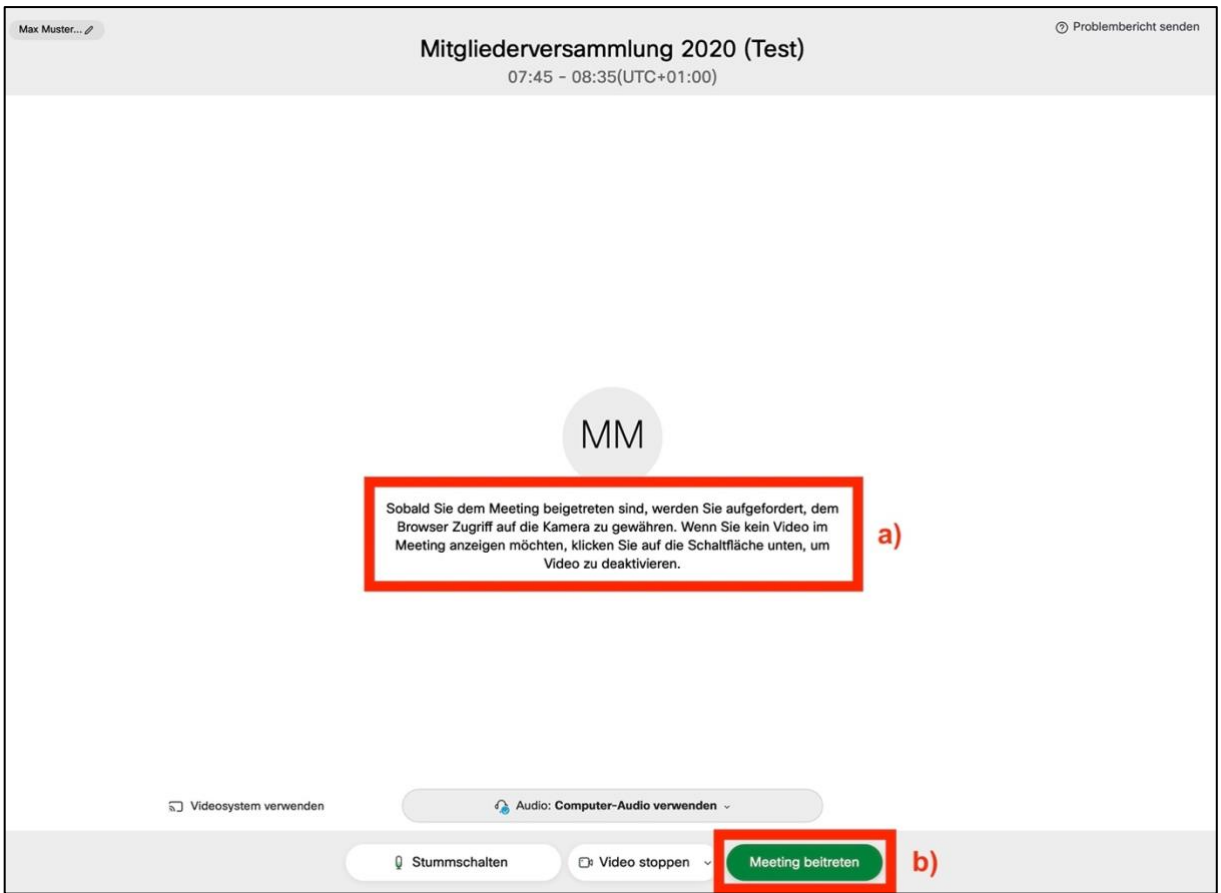

8. Auf Freigabe durch den Gastgeber (Webmaster) warten

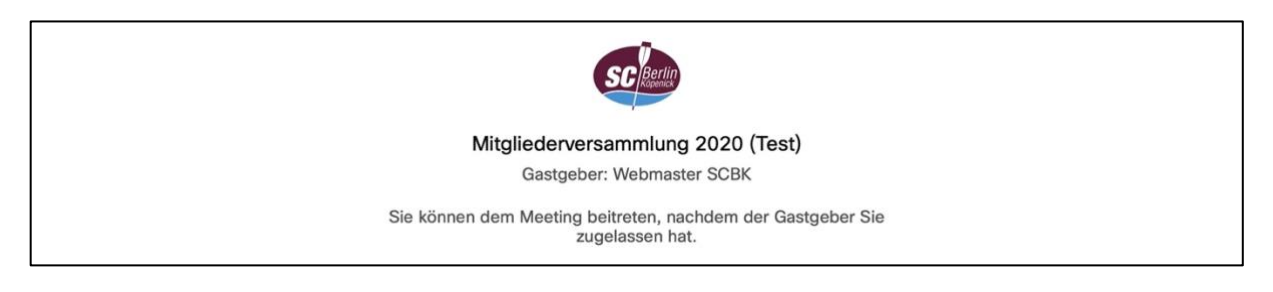

9. Weiter mit ["Anleitung Oberfläche"](https://www.scbk.de/mitgliederversammlung/dokumente/anleitung_webex_oberflaeche.pdf) (bei Bedarf)